#### Digitala lektioner

INTERNETSTIFTELSEN

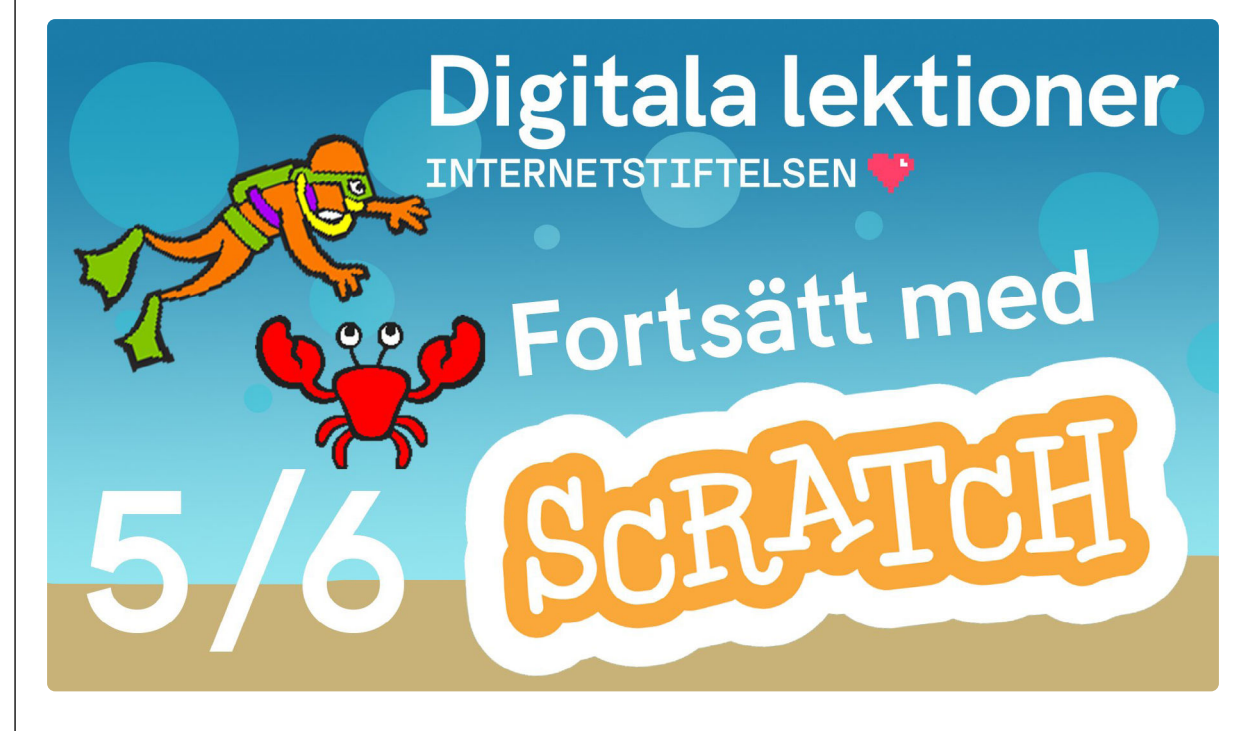

FORTSÄTT MED SCRATCH | ÅK 4-6

# **Meddelande och game over | 5 av 6**

Lektionen handlar om att lära sig använda meddelandefunktionen i Scratch.

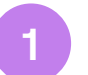

## **Använd meddelanden i Scratch**

Titta på [filmen](https://www.youtube.com/watch?v=fL1NzBOWBLU)<sup>1</sup> och följ instruktionerna i eget [Scratchprojekt](https://scratch.mit.edu/projects/editor/?tutorial=getStarted)<sup>2</sup>.

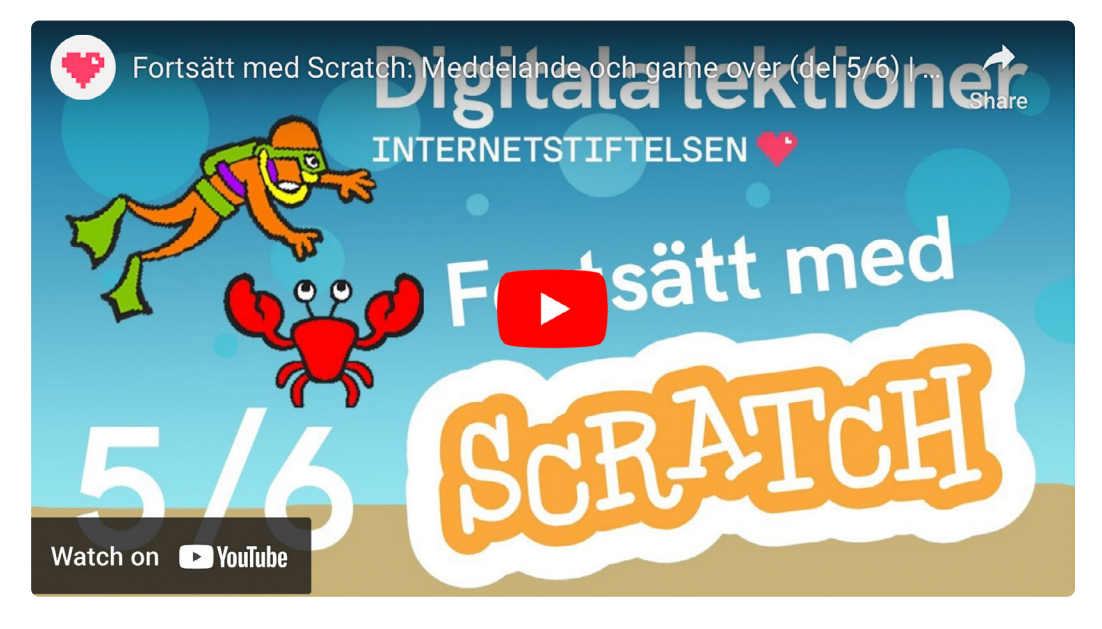

1 <https://www.youtube.com/watch?v=fL1NzBOWBLU> 2 <https://scratch.mit.edu/projects/editor/?tutorial=getStarted>

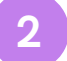

### **Repetera meddelanden och init-skript**

#### **Undersök Scratch**

Gå till [Scratch](https://scratch.mit.edu/projects/editor/?tutorial=getStarted)<sup>1</sup> och undersök:

- 1. Hur gör man en egen Sprajt?
- 2. Vad innebär blocket "skicka meddelande"?

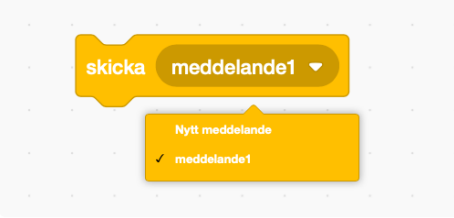

3. Titta på koden för hajen nedan och förklara hur de styr sprajten med "Game Over"-skylten.

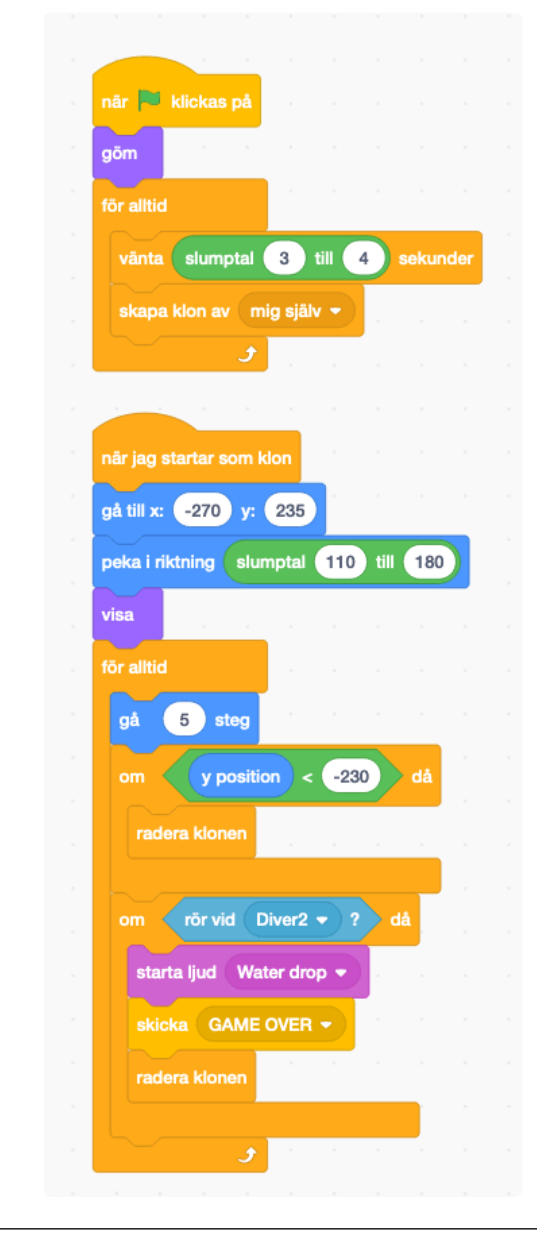

<sup>1</sup> <https://scratch.mit.edu/projects/editor/?tutorial=getStarted>

4. Förklara vad som händer när hajens villkor "om rör vid Diver2? då" uppfylls:

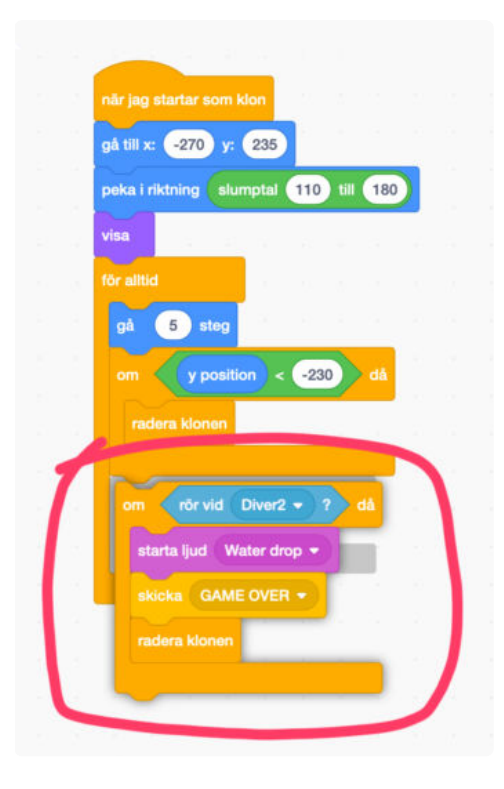

5. Game Over-sprajten har följande kod. Vad innebär den?

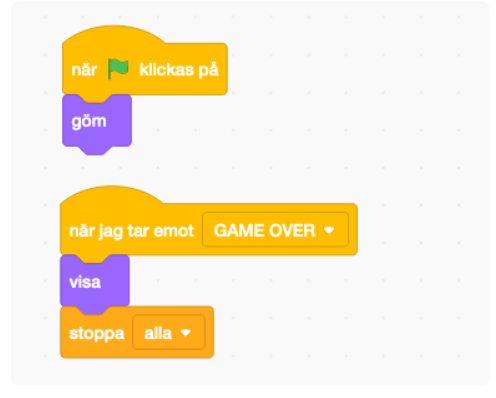

- 6. Vad är ett init-skript och hur använder du det?<br>7. Repetera begreppen: villkor, variabler, loopar.
- 7. Repetera begreppen: villkor, variabler, loopar.